## **เมนบู นทั กปร ึ บปร ั งเพุ มลดส ิ่ นคิ า (Adjust Stock WH)**

#### **วตถั ประสงค ุ**

เพื่อใช้สำหรับปรับปรุงข้อมูลรายการสินค้าที่มีตามบัญชี ให้เท่ากับจำนวนสินค้าที่มีอยู่ ้จริงที่ทำการตราจบับบาได้

#### **คาอธ ํ บาย ิ**

การบนทั กปร ึ บปร ั งเพุ มลดส ิ่ นคิ า สามารถบนทั กได ึ **2 วิธี**คอื

- □ บันทึกโดยการคีย์ข้อมูลการการปรับปรุงสินค้าใหม่ทั้งหมด
- $\Box$  บันทึกรายการโดยใช้ วิธีการ " Copy " เอกสารการปรับปรุงสินค้าใบเดิมที่เคย บันทึกข้อมูลไว้ โดยโปรแกรมจะแสดงข้อมูลให้เหมือนกับเอกสารใบเดิมที่ Copy ุ มาทุกอย่าง และสามารถแก้ไขข้อมูลได้ เพื่อเป็นการประหยัดเวลาในการ บันทึกข้อมูล

## **ขั้นตอนการบันทึก**

Detail **Profit** 

์ สำหรับบันทึกข้อมลปรับปรงเพิ่มลดสินค้า มีรายละเคียดดังนี้

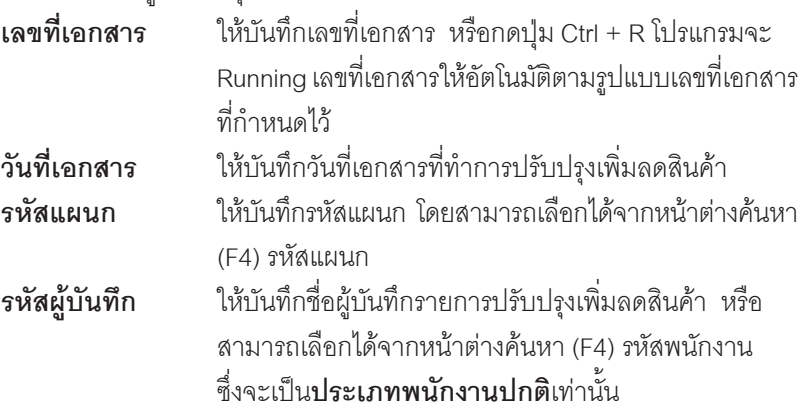

**บทที่ 4**

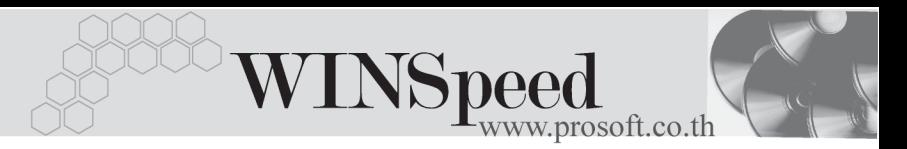

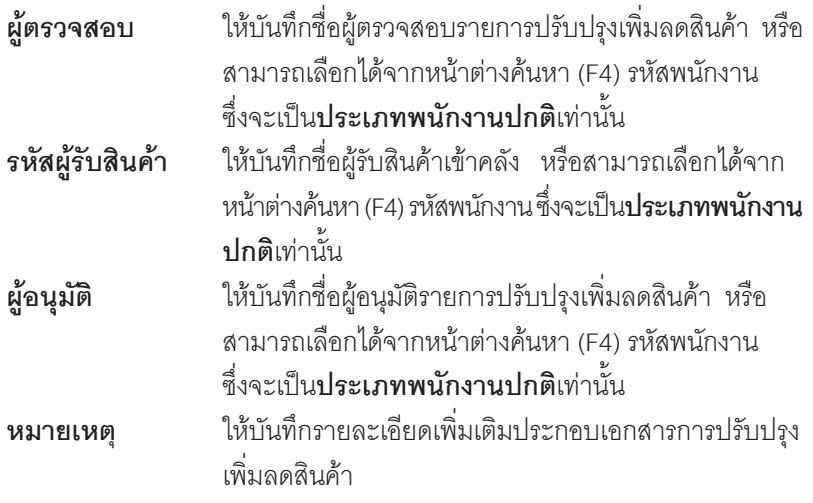

ึ จากนั้นให้ทำการบันทึกรายละเอียดของสินค้าที่ต้องการทำการปรับปรุงเพิ่มหรือลด ซึ่งไม่สามารถอ้างอิงรายการเอกสารได้จากการตรวจสอบการนับสินค้าเหมือนกับ การบันทึกปรับปรงสินค้าเพิ่มลดคัตโนมัติ โดยบันทึกดังนี้

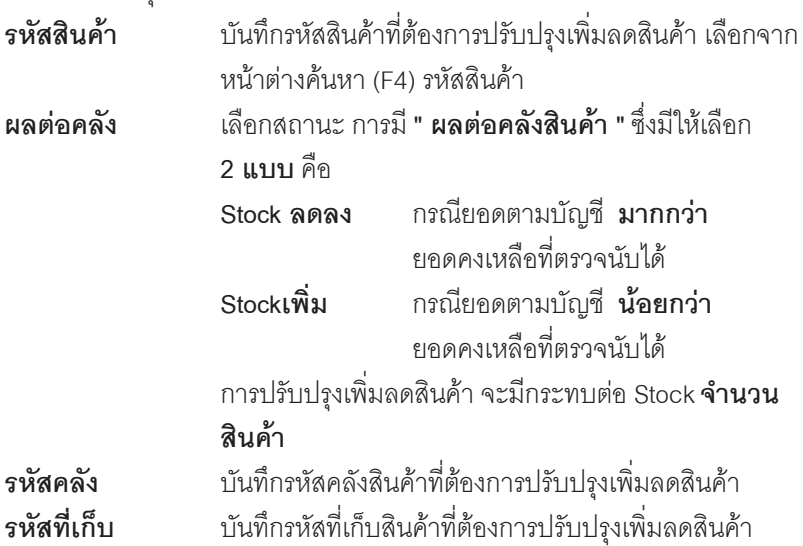

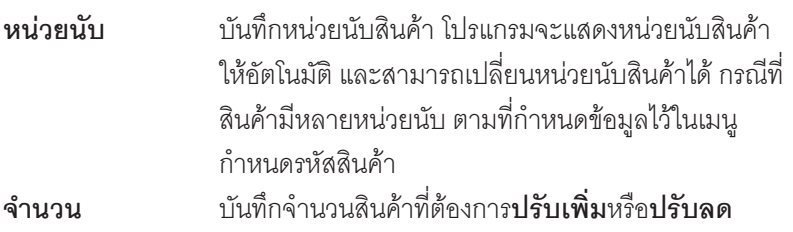

 $\blacklozenge$  สำหรับการบันทึกปรับปรุงเพิ่มลดสินค้าที่เป็น Lot & Serial ต้องบันทึกรายการเพิ่มเติม โดยให้ทำการ Double Click ที่ Column No.  $\frac{N_{\text{O}}}{N}$ หรือ Click ที่  $\boxdot$  หรือกด F11 ์ ซึ่งจะมีหน้าต่างรายละเอียดสินค้า ( F11) แสดงให้บันทึกรายการ

### **หนาตางรายละเอียดสินคา(F11)**

เป็นหน้าต่างสำหรับการแสดงรายละเอียดสินค้า หรือจะใช้บันทึกรายการสินค้าก็ได้ ซึ่งจะ มีรายละเอียดเหมือนกับที่บันทึกในหน้าต่างบันทึกปรับปรุงเพิ่มลดสินค้าทุกอย่าง แต่มีส่วน ที่เพิ่มเติมดังนี้

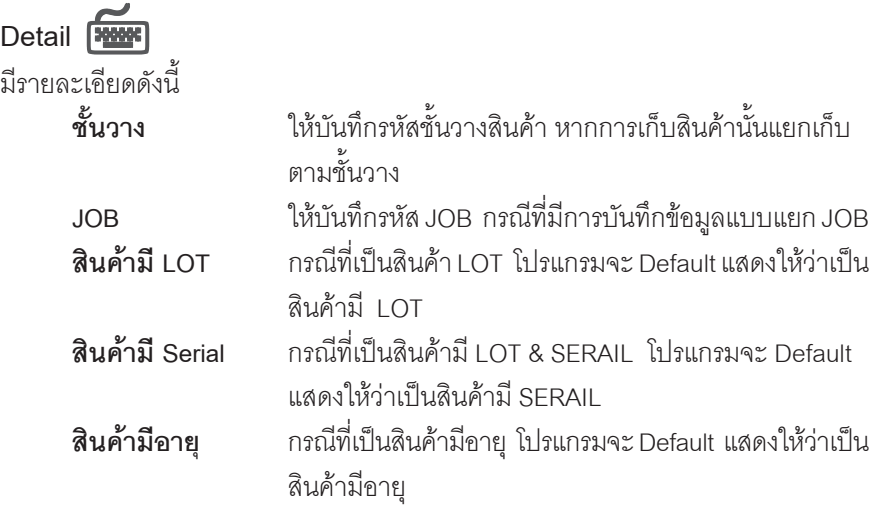

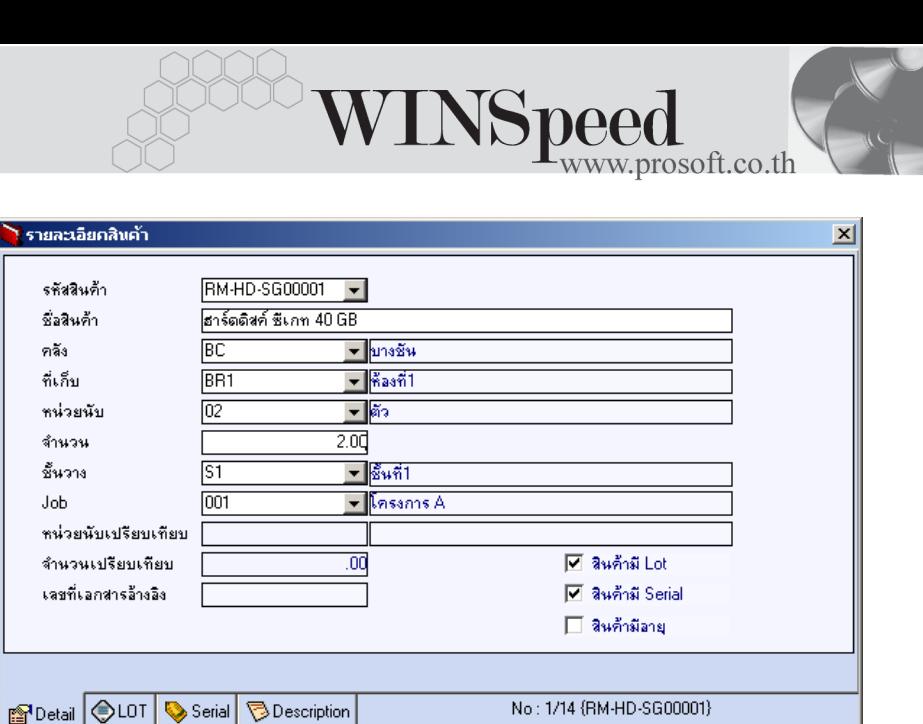

⇪**ตวอย ั างหน าต างรายละเอ ยดส ี นคิ า ( F11 ) Tab Detail**

**IL**<sup>+</sup> Close

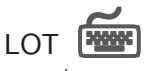

First

กรณทีเปี่ นส นคิ าม LOT ี ใหเล อกรห ื สั LOT ของสนคิ า ตามทกี่ าหนดไว ํ ใน **IC SETUP/** Lot No. มาบันทึกข้อมูล ซึ่งโปรแกรมจะแสดงรายละเอียดของ LOT สินค้าตามที่บันทึก ไว้ในเมนูกำหนด Lot No. ทุกอย่าง

และสามารถบันทึก Lot No. ของสินค้าเพิ่มเติมได้ที่ Tab Lot ด้วยการ Click ที่ ..... โปรแกรมจะแสดงหน้าต่างกำหนดหมายเลข Lot No. ให้อัตโนมัติ เพื่อสำหรับบันทึกข้อมูล Lot No. เพิ่มเติม

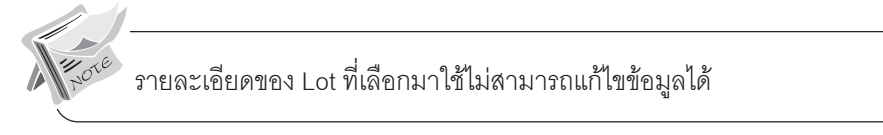

บริษัท โปรซอฟทคอมเทค จํากัด

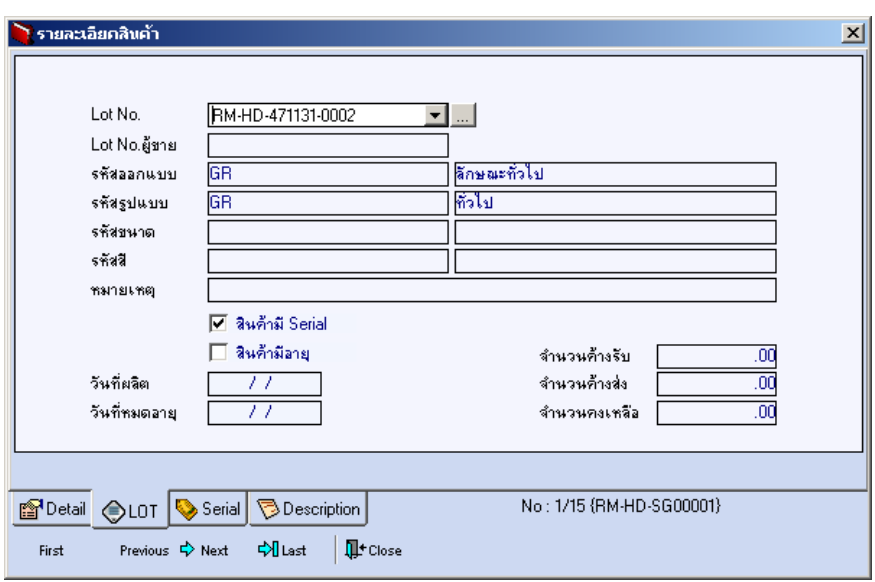

⇪**ตวอย ั างหน าต างรายละเอ ยดส ี นคิ า ( F11 ) Tab Lot**

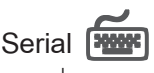

กรณีที่ต้องการบันทึก Serial ให้ Click บรรทัดที่ต้องการใส่ Serial ซึ่งโปรแกรมจะแสดง หน้าต่างค้นหา Serial เพื่อให้เลือกหมายเลข Serial ของสินค้าที่ต้องการบันทึก จากการ ที่ได้บันทึกข้อมูล Serial ไว้ที่**การกำหนด Lot No**. ซึ่งโปรแกรมจะแสดงหมายเลข Serial ของสินค้าตาม Lot No. นั้น ๆ ให้

**บทที่ 4**

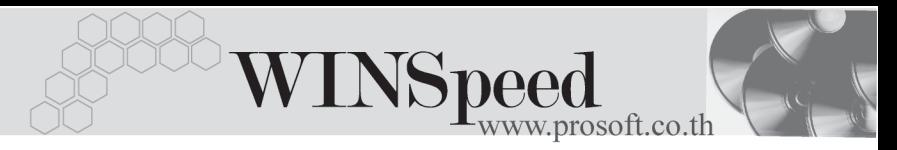

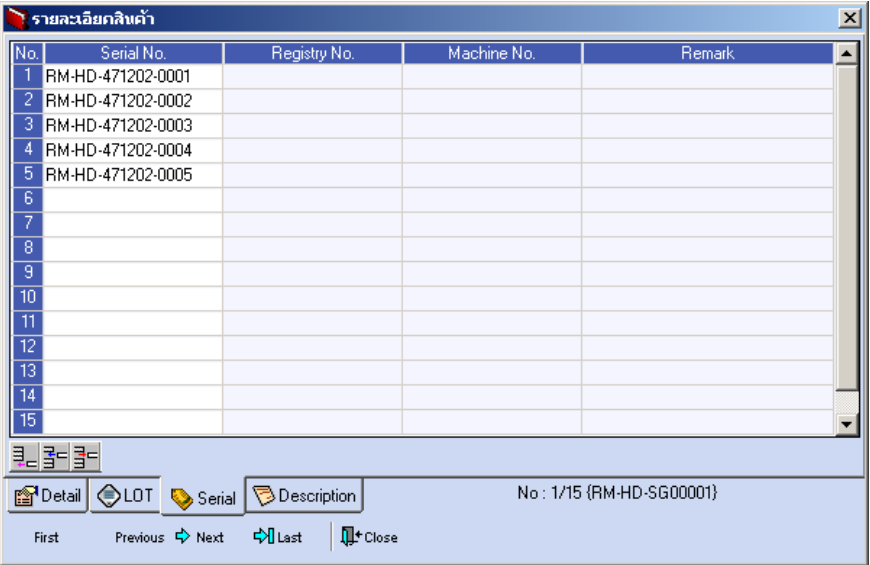

⇪**ตวอย ั างหน าต างรายละเอ ยดส ี นคิ า ( F11 ) Tab Serial**

# Description **Property**

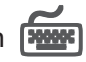

ใช้สำหรับบันทึกคำคลิบายรายการสินค้าเพิ่มเติม เพื่อนำไปแสดงในการพิมพ์ฟคร์บ ซึ่งการ ้<br>บับทึกบับสามารถบับทึกได้ 2 **แบบ** คือ

 โดยการเลอกค ื าอธ ํ บายรายการส ิ นคิ า ตามทกี่ าหนดไว ํ ใน **เมนรหู สสั นคิ า Tab Description** โดยเลือกจากการกด F11 หรือ Click ที่ 图 ซึ่งจะมีหน้าต่าง ้ค้นหาคำคลิบายรายการมาให้เลือกใช้ และคำคลิบายรายการจะนำไปใช้ ดังนี้

**์คำอธิบายที่ใช้ในการขาย** จะนำไปใช้ในระบบขายสินค้า (Sale Order) **คาอธ ํ บายปกต ิ ิ** จะนาไปใช ํ ในระบบซ อื้ (Purchase Order) หรือระบบคลังสินค้า (Inventory Control) และระบบ WH

 $\Box$  โดยการบันทึกคำอธิบายรายการสินค้า ด้วยการ Kev คำอธิบายเพิ่มเติมตาม ด้องการที่หน้าต่างบันทึกเคง

#### บริษัท โปรซอฟท์ คอมเทค จำกัด

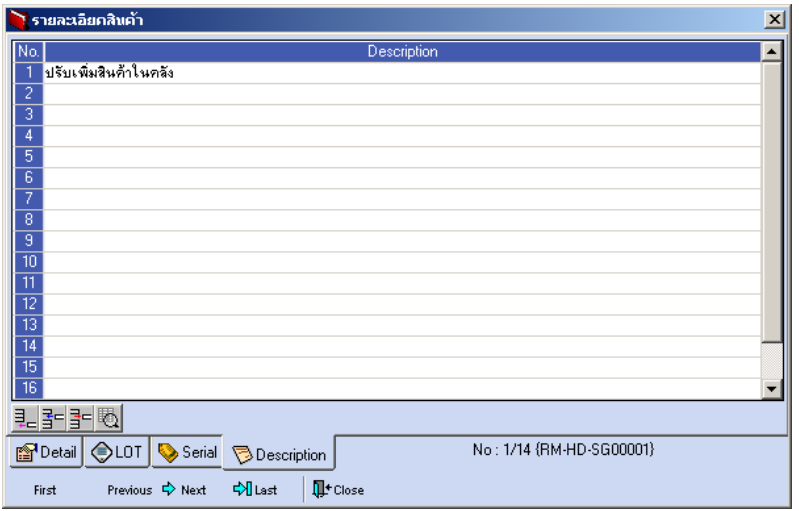

⇪**ตวอย ั างหน าต างรายละเอ ยดส ี นคิ า ( F11 ) Tab Description**

 $\,\bullet\,\,$  ซึ่งหลังจากที่ได้มีการบันทึกรายละเอียดต่างๆ ที่เกี่ยวข้องกับสินค้าเรียบร้อยแล้วให้ Click Close โปรแกรมจะกลับมาแสดงหน้า Detail อีกครั้ง ดังรูป

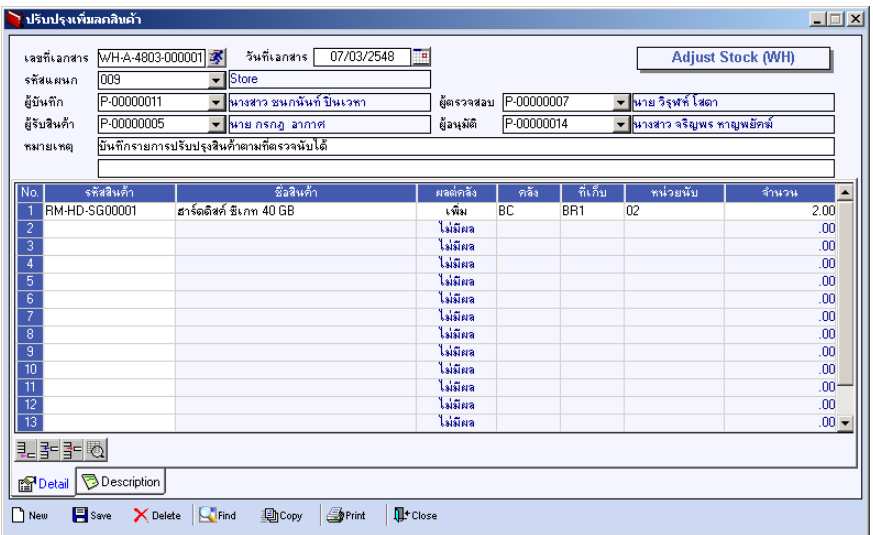

## ⇪**ตวอย ั างการบ นทั กปร ึ บปร ั งเพุ มลดส ิ่ นคิ า Tab Detail**

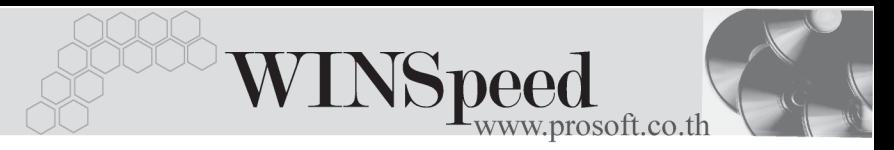

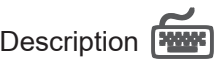

ใช้สำหรับบันทึกคำอธิบายรายการประกอบเอกสารการปรับปรุงเพิ่มลดสินค้าเพิ่มเติม

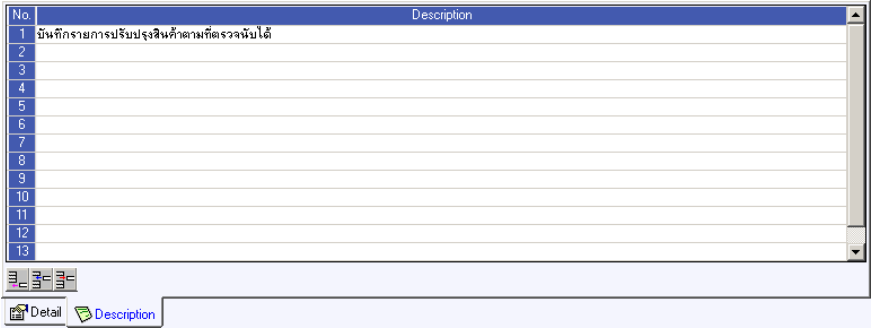

⇪**ตวอย ั างการบ นทั กปร ึ บปร ั งเพุ มลดส ิ่ นคิ า Tab Description**